# 升級採用Prime合作部署的CUCM/CUC/CUPS  $\overline{\phantom{a}}$

## 目錄

簡介 必要條件 需求 採用元件 背景資訊 PCD 10.5版上升級任務支援的版本 設定 驗證 疑難排解

## 簡介

本文說明如何使用Prime合作部署(PCD)升級Cisco Unified Communications Manager/Cisco Unity Connection/Cisco Unified Presence Server(CUCM/CUC/CUPS)。

## 必要條件

### 需求

本文件沒有特定需求。

### 採用元件

本文中的資訊係根據以下軟體和硬體版本:

#### •  $CUCM/m$ 本10.0

 $\cdot$  PCD版本10.5

本文中的資訊是根據特定實驗室環境內的裝置所建立。文中使用到的所有裝置皆從已清除(預設 )的組態來啟動。如果您的網路正在作用,請確保您已瞭解潛在影響。

## 背景資訊

Cisco PCD是專為協助統一通訊應用管理而設計的應用。它允許使用者執行各種任務,例如將較舊 版本的群集遷移到新的虛擬機器、進行全新安裝,以及在當前群集上進行升級。總而言之,可以自 動執行升級和遷移任務。

本文檔重點介紹PCD版本10.5上的升級任務。

#### PCD 10.5版上升級任務支援的版本

這些包括升級應用程式伺服器或安裝COP檔案上升級任務的版本:

- 支援的Cisco Unified CM版本:8.6(1-2)、9.0.(1)、9.1(1)、9.1(2)、10.x
- 支援的Cisco Unified Presence(CUP)版本: 8.6(3)、8.6(4)、8.6(5)
- Cisco Unified CM 支援的IM和狀態版本:9.0(1)、9.1(1)、10.x
- 支援的Cisco Unified Contact Center Express版本: 9.0(2),10.x
- 支援的Cisco Unity Connection版本: 從8.6(x)到8.6(x)從8.6(x)到9.x從9.x到9.x從10.0(1)到10.x

### 設定

完成以下步驟以設定您的伺服器:

若要升級群集中的應用程式伺服器,請確保在該伺服器上運行平台管理Web服務(9.x版或更 1. 高版本)或平台簡單對象訪問協定(SOAP)服務(8.6版)。 **Service Name** Status:

Platform Administrative Web Service

2. 在Linux外殼中,輸入**sftp adminsftp@<Cisco Prime Collaboration Deployment server>**,然後 提供密碼(在CLI和GUI中都是相同的)。

Running

3. 將目錄更改為升級目錄。例如,在Linux外殼中,輸入cd upgrade,然後按Return。

```
\text{mkhan4} - \text{ssh} - 80 \times 24000Last login: Thu May 22 01:27:03 on ttys000
CISCO:~ mkhan4$ sftp adminsftp@10.106.93.23
adminsftp@10.106.93.23's password:
Connected to 10.106.93.23.
sftp> cd upgrade
sftp> pwd
Remote working directory: /upgrade
sftp> put UCSInstall_UCOS_10.0.1.11001-2.sgn.iso
```
4. 上傳ISO檔案或COP檔案。例如,輸入put UCSInstall\_UCOS\_10.0.x.xxx.sgn.iso。

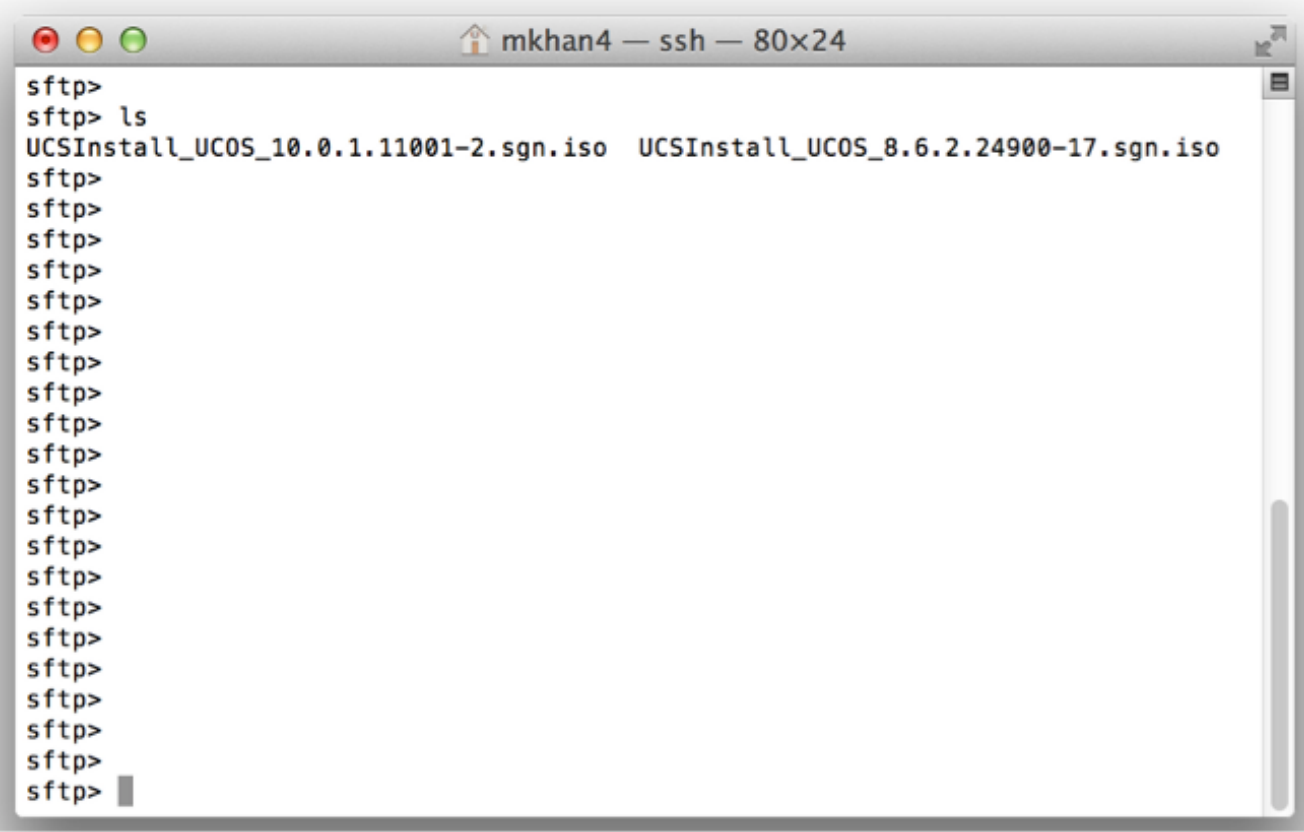

### 5. 登入到PCD管理頁面。

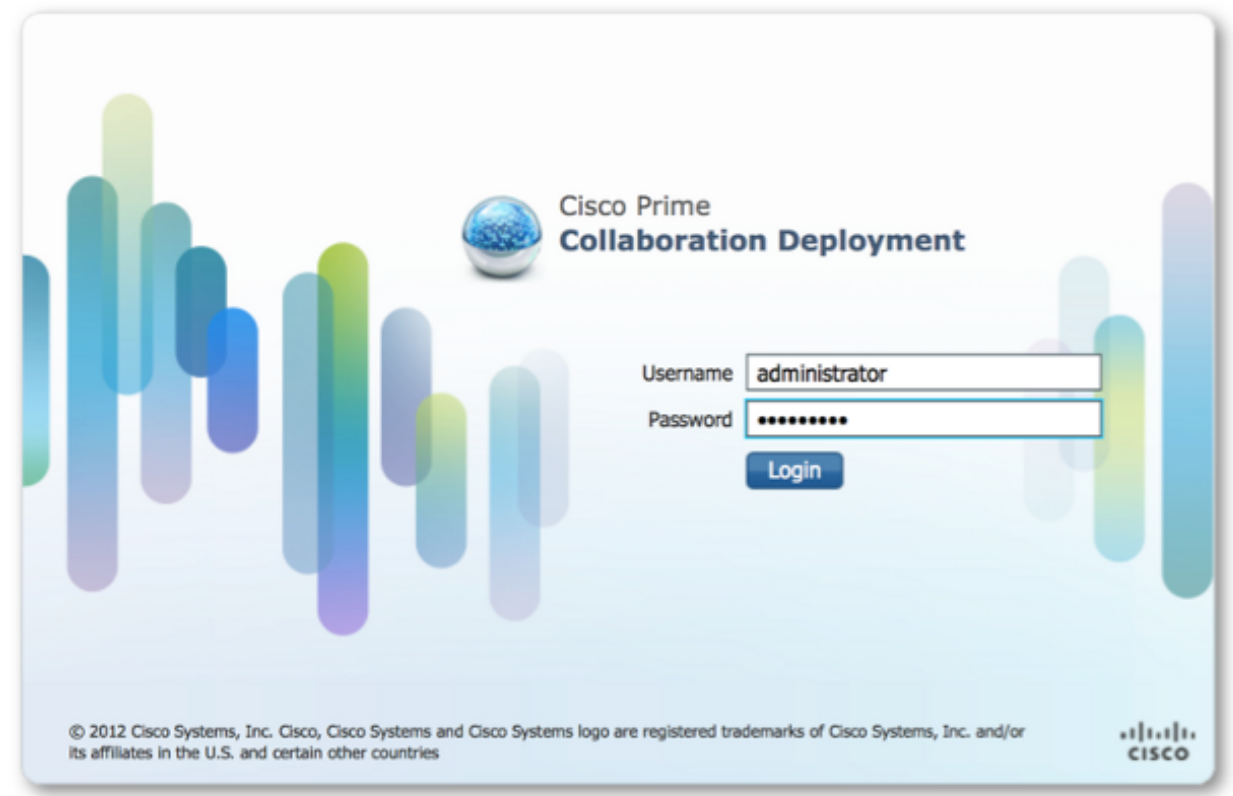

6. 從Cisco PCD應用程式的選單中選擇Inventory > Clusters以訪問「Clusters」頁。

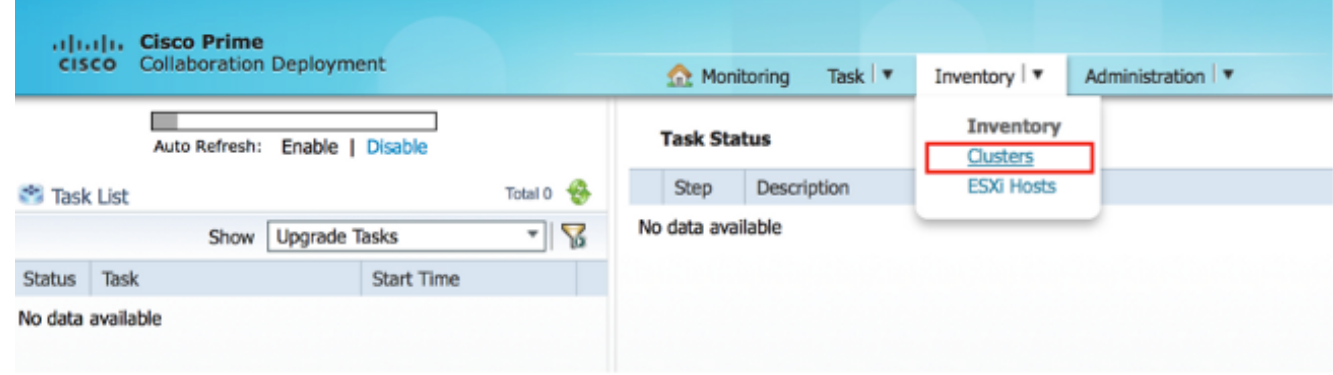

7. 按一下「集群」頁頂部的**發現集群**以發現當前集群。

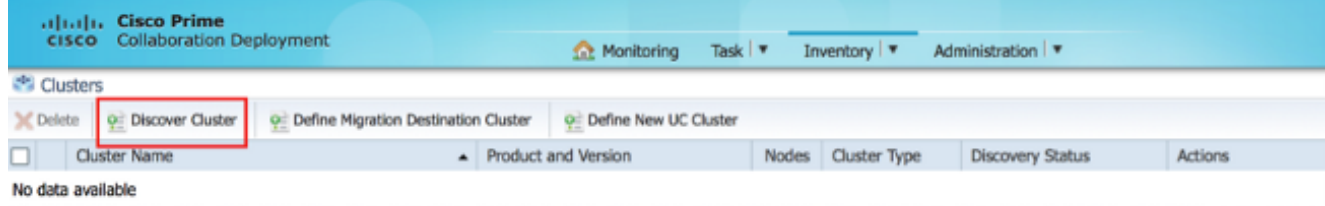

- 系統將顯示Discover Cluster嚮導。
- 8. 在嚮導的步驟1下,輸入所需的資訊,然後按一下**下一步**。

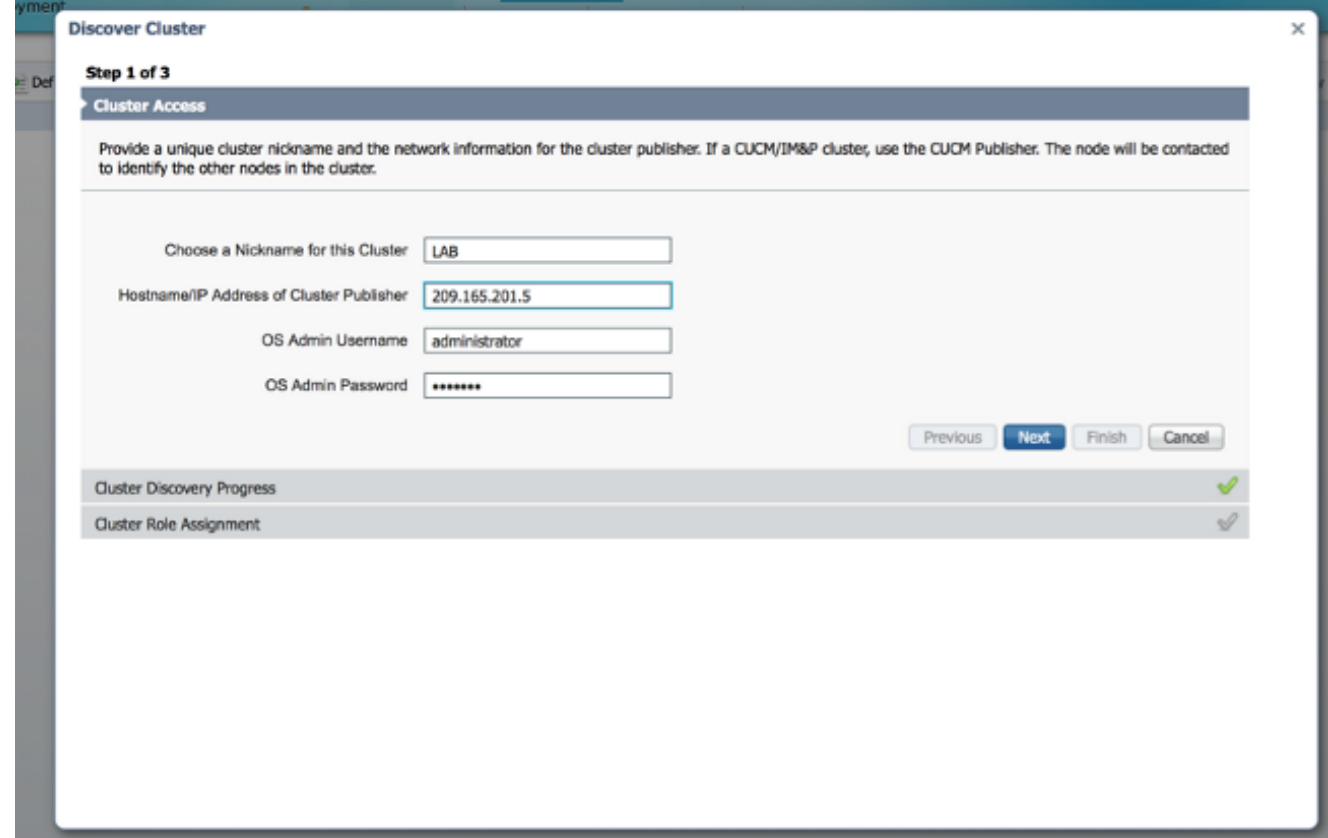

附註:對於同時具有CUCM和IM and Presence(IM/P)節點的群集,請輸入CUCM發佈器。在 發現過程中,COP檔案(ciscocm.ucmap\_platformconfig.cop)會自動安裝在群集中所有節點的 活動分割槽上。此COP檔案嚴格用於群集發現過程,否則不會影響呼叫管理器。

在嚮導的第2步下,Cisco PCD從發佈伺服器的清單生成群集節點清單。這可能需要幾分鐘才 9.能完成。清單完全生成後,「群集發現過程完成」。 消息。完成後,按一下下一步轉到此嚮 導的第3步。

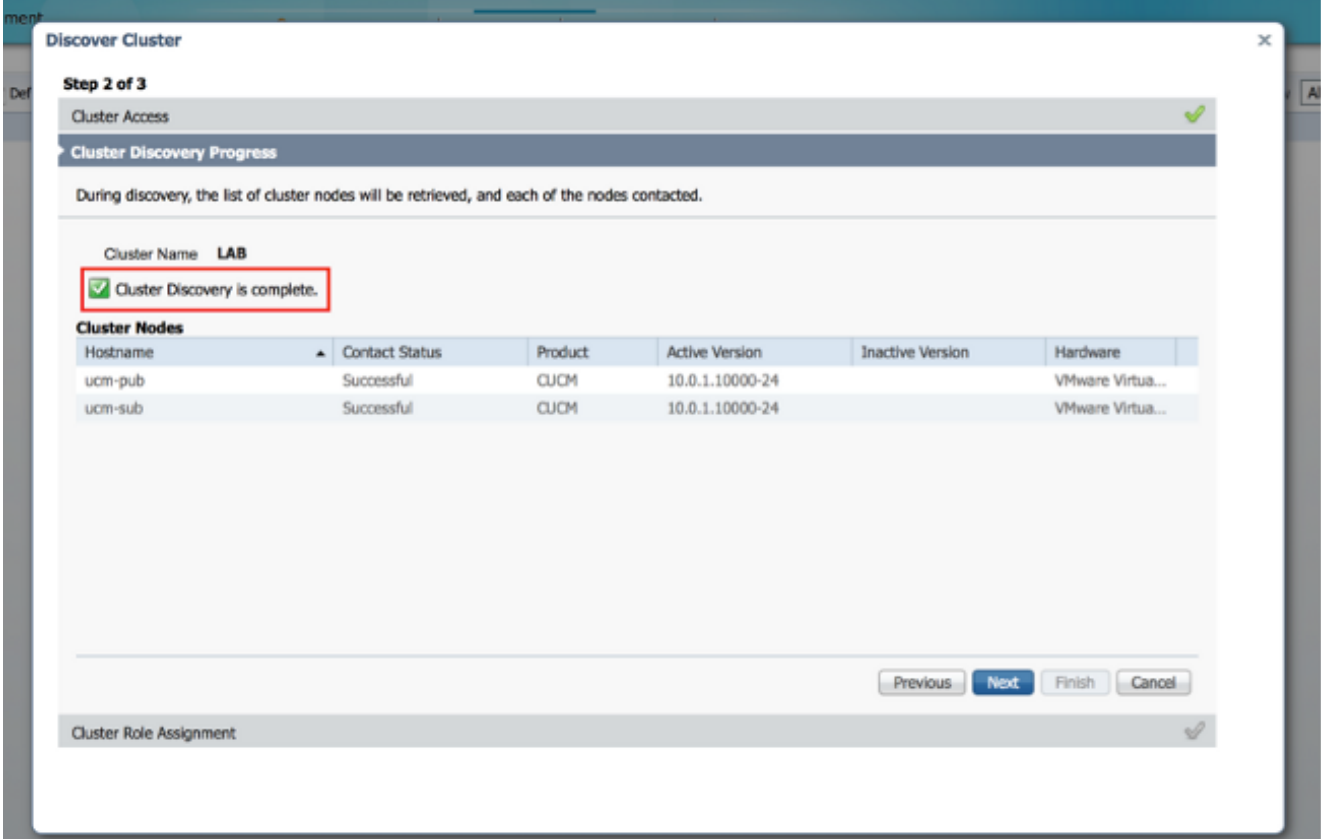

10. 按一下**Assign Functions**按鈕以將函式(可選)分配給每個群集節點。將出現「分配函式」對 話方塊。分配完要分配的所有功能後,按一下確定。

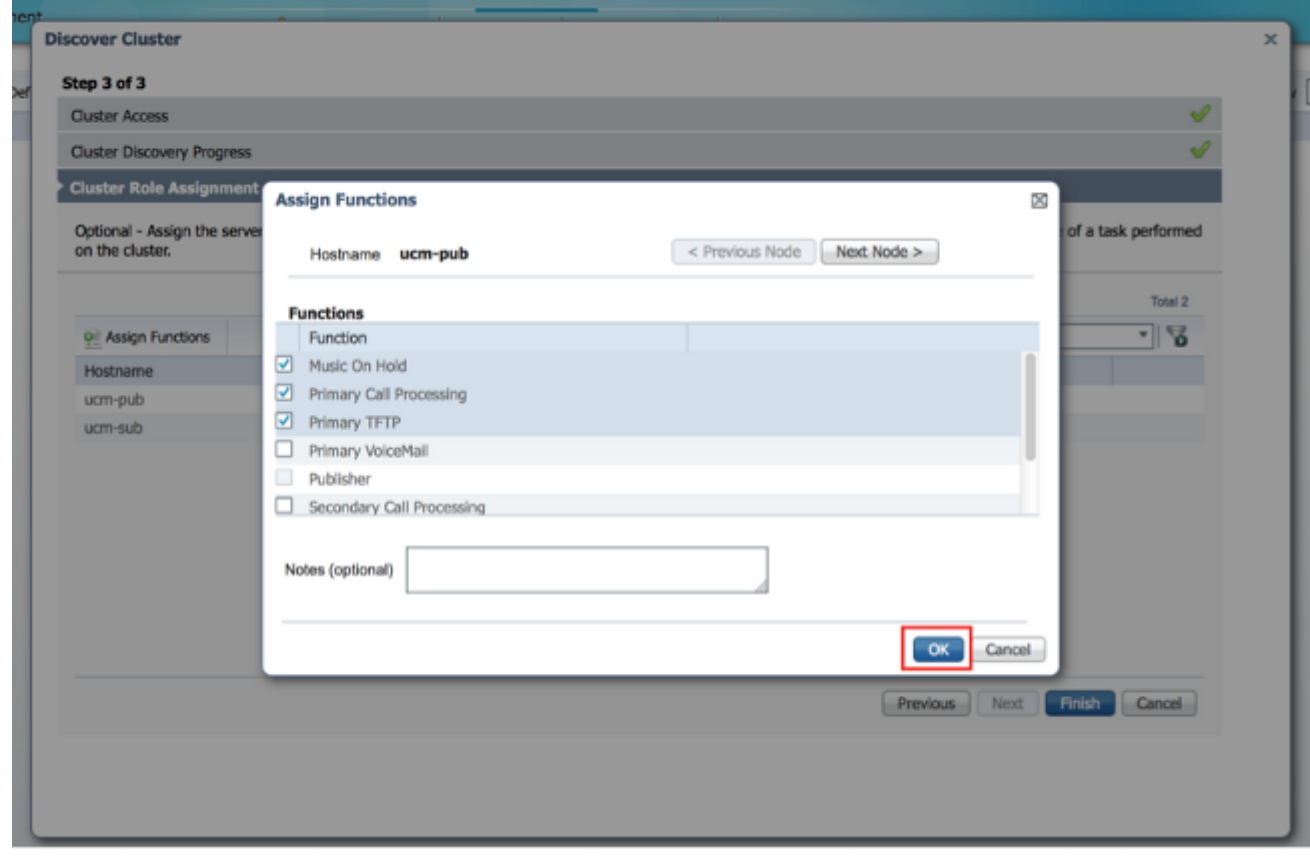

11. 按一下「**Finish**」(結束)。

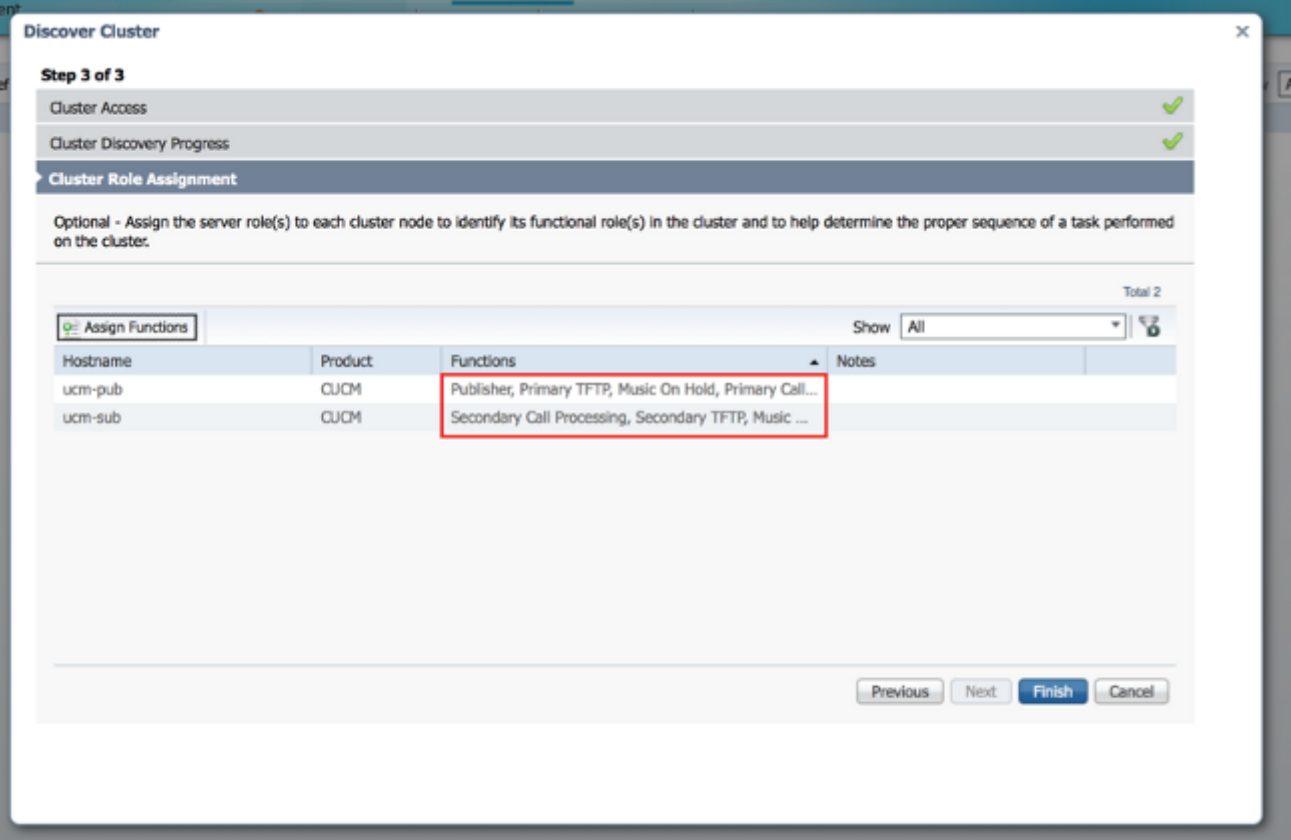

集群將顯示在「集群」頁上,並顯示集群名稱、產品和版本以及集群型別「已發現」。 發現 狀態應列出「成功」。

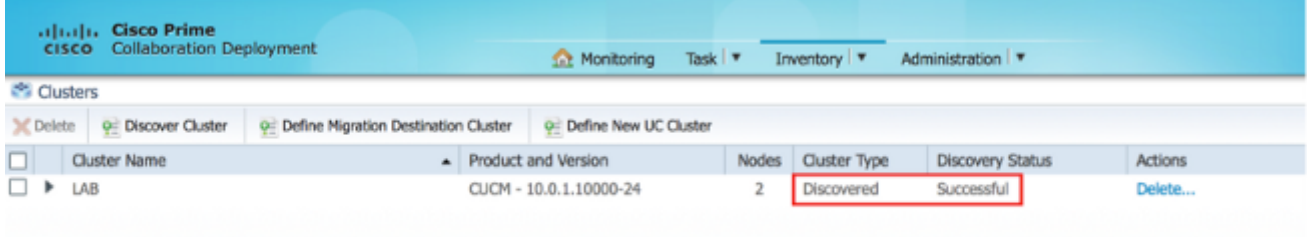

12. 從主選單中選擇Tasks > Upgrade。

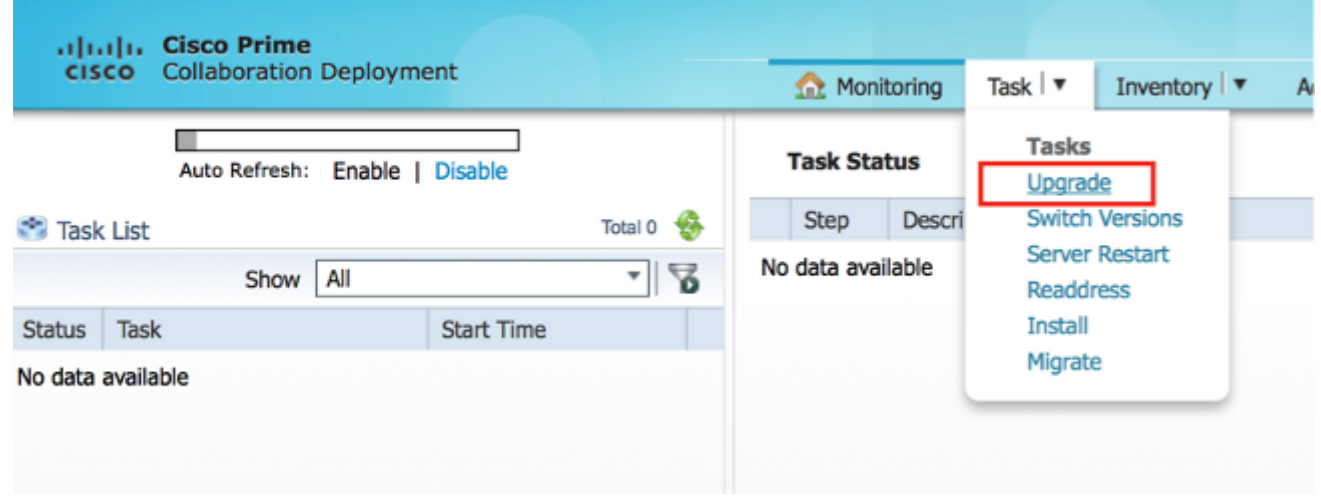

13. 按一下Add Upgrade Task。

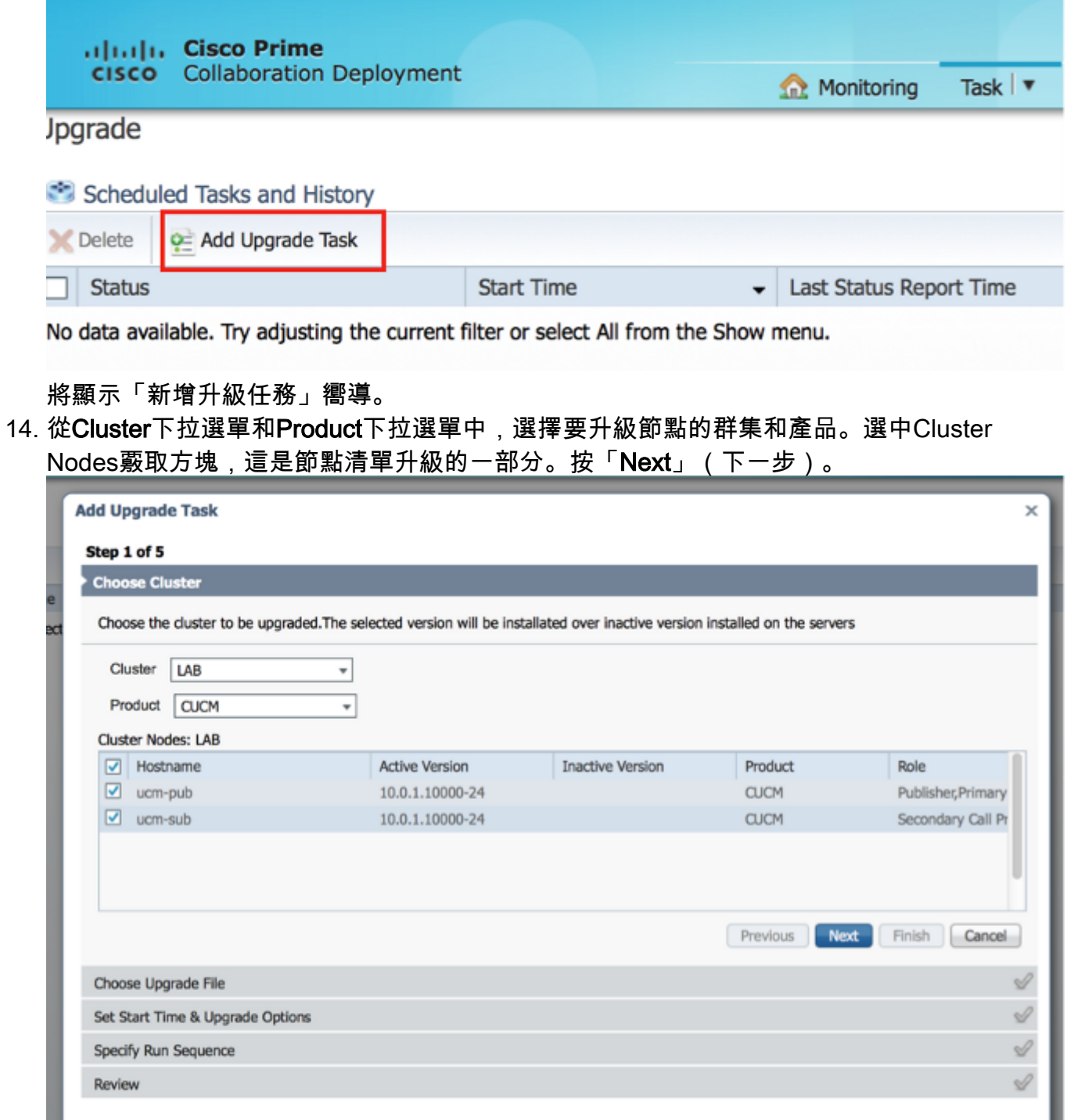

15. 按一下「Browse」以從檔案伺服器選擇升級檔案。

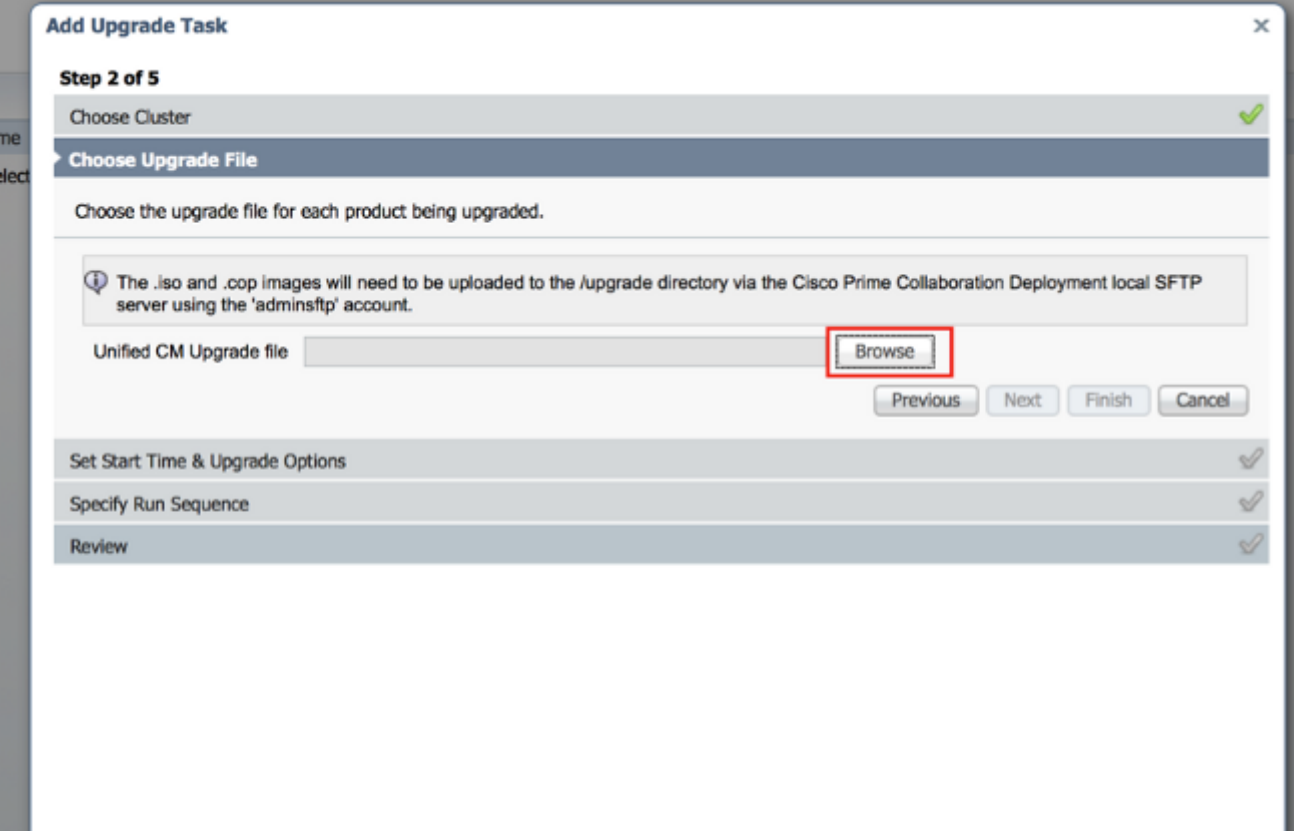

16. 按一下「**Choose File**」,然後「**Next**」。

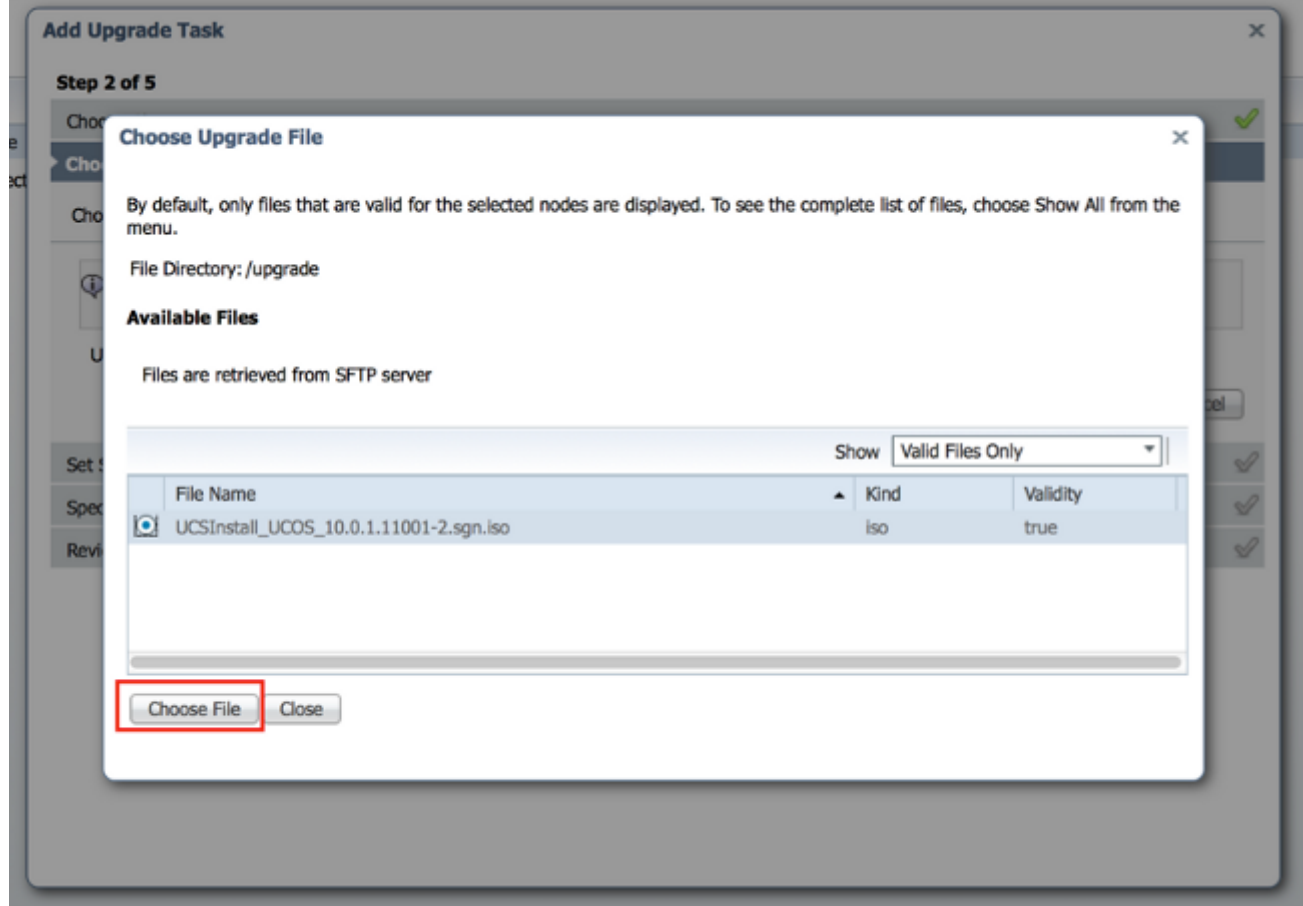

附註:如果未選擇有效的升級檔案,則禁用「下一步」按鈕。

17. 有幾種選項可以計畫升級。按一下相應選項的單選按鈕。在此示例中,選擇了「手動啟動任 務」。按「Next」(下一步)。

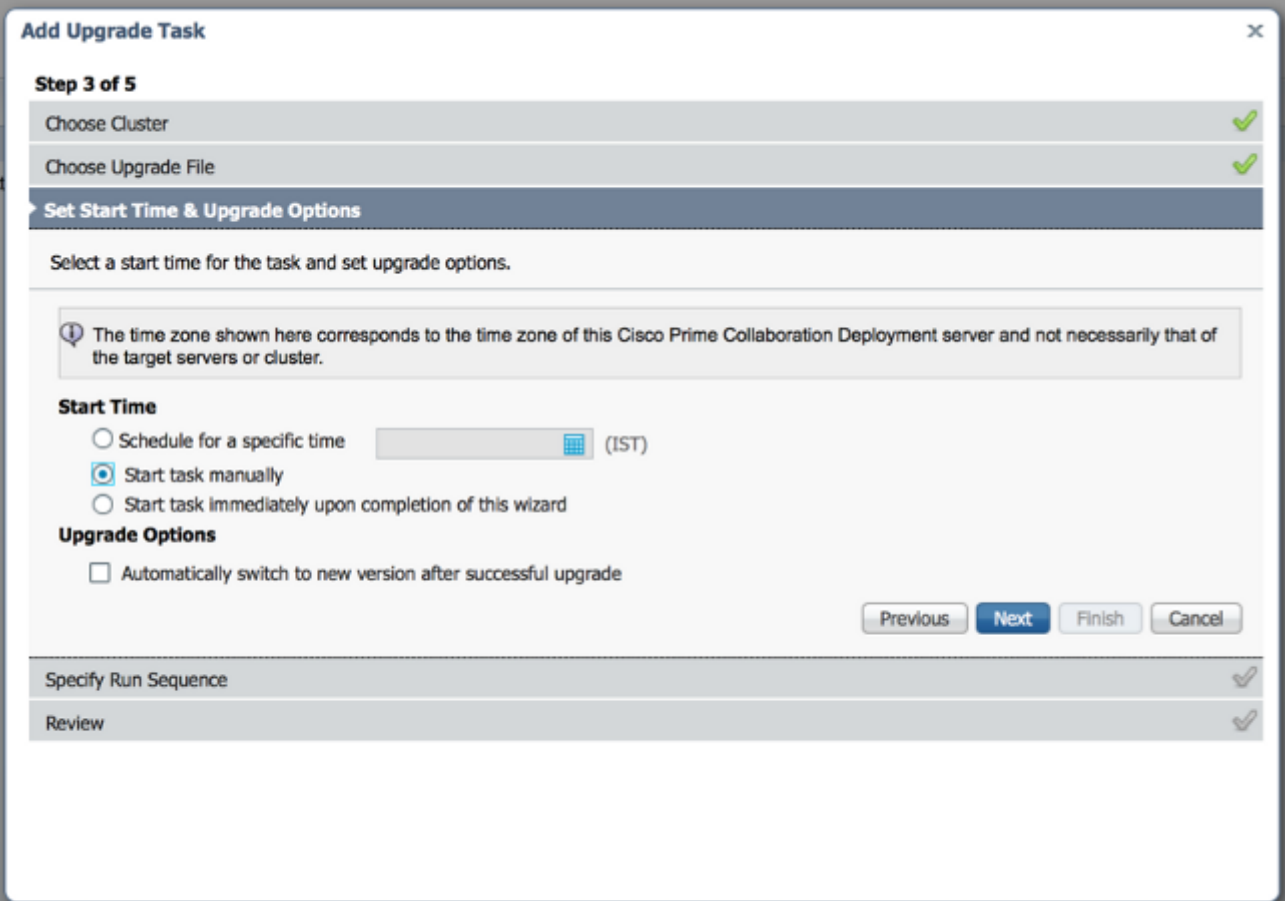

附註:在包含IM and Presence或Unity Connection節點的群集上,「成功升級後自動切換到 新版本」選項不可用。

- 18. [可選]指定完成任務的步驟順序。如果未指定此選項,則使用預設選項。
- 19. 按「**Next**」(下一步)。

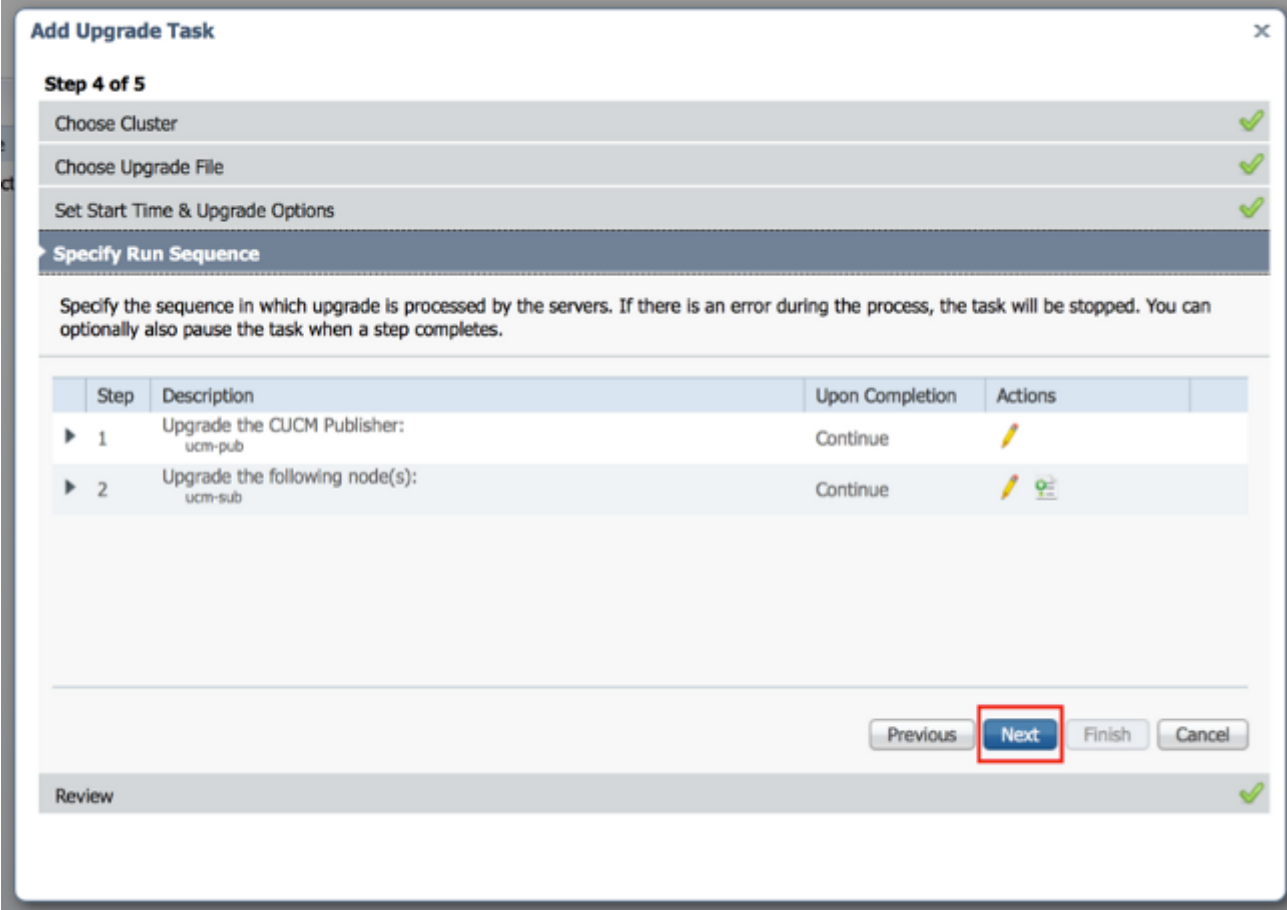

附註:「下一步」按鈕保持啟用狀態,允許使用者按一下以通知配置錯誤。

20. 使用**複查**部分驗證所建立任務的詳細資訊。如果需要,您可以為任務新增註釋。註釋會隨任 務一起儲存,如果任務在完成前進行了編輯,註釋將可見。按一下完成以計畫任務。

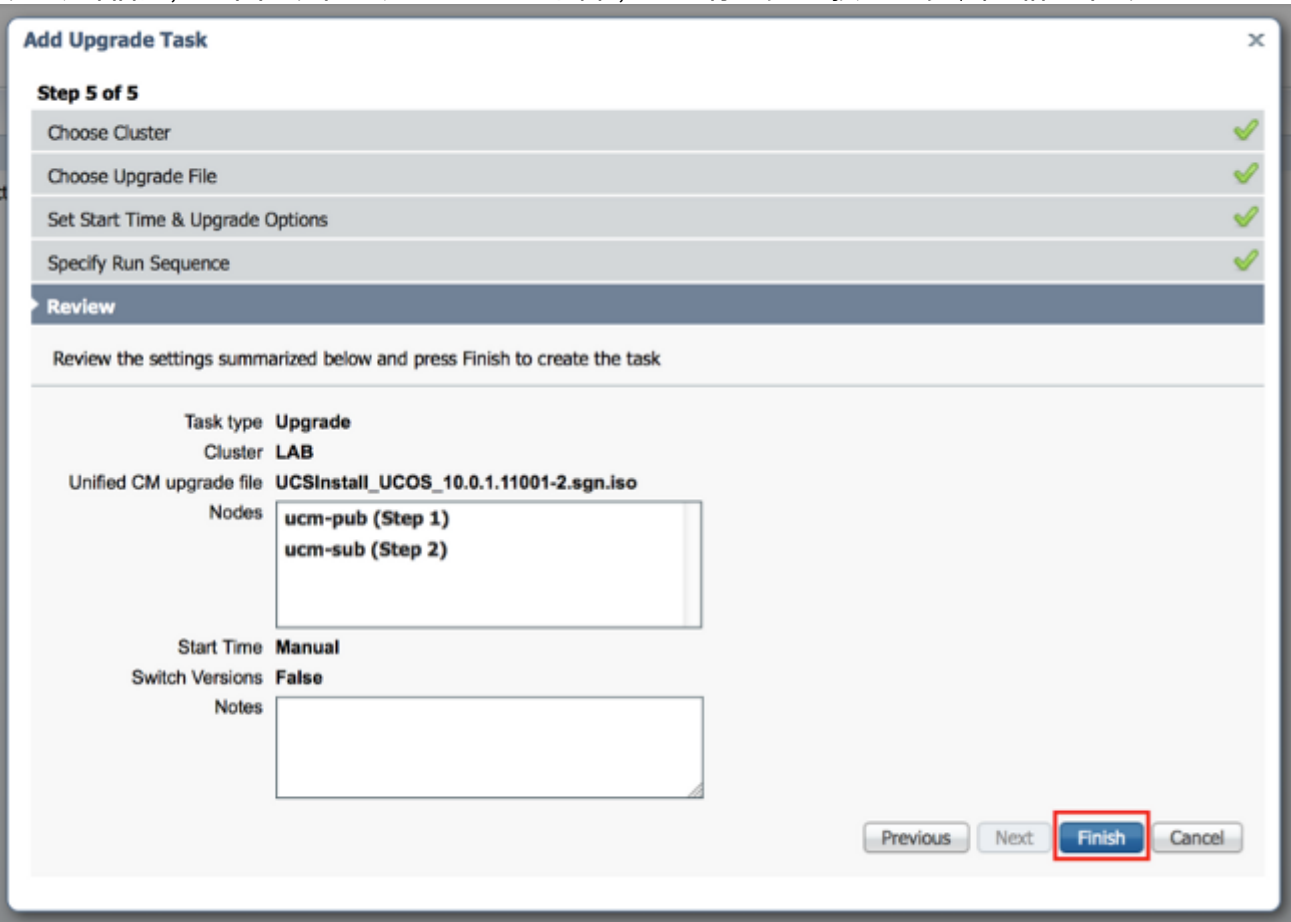

21. 按一下Start task manually以使任務保持手動啟動。

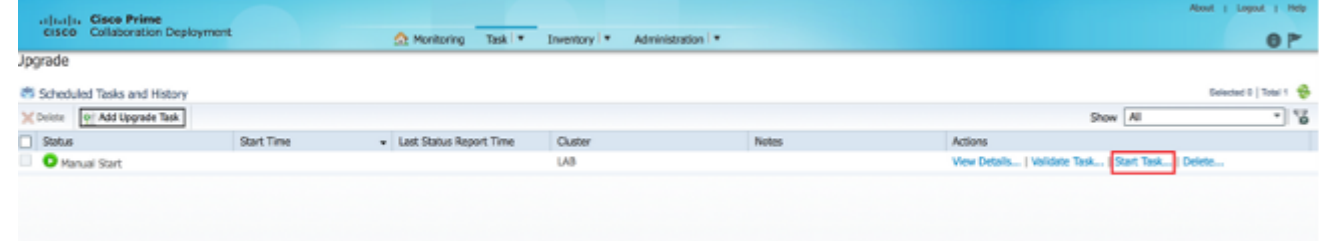

## 驗證

使用本節內容,確認您的組態是否正常運作。

- 1. 按一下主選單上的Monitoring以檢視「Monitoring」頁。
- 2. 按一下View Log。

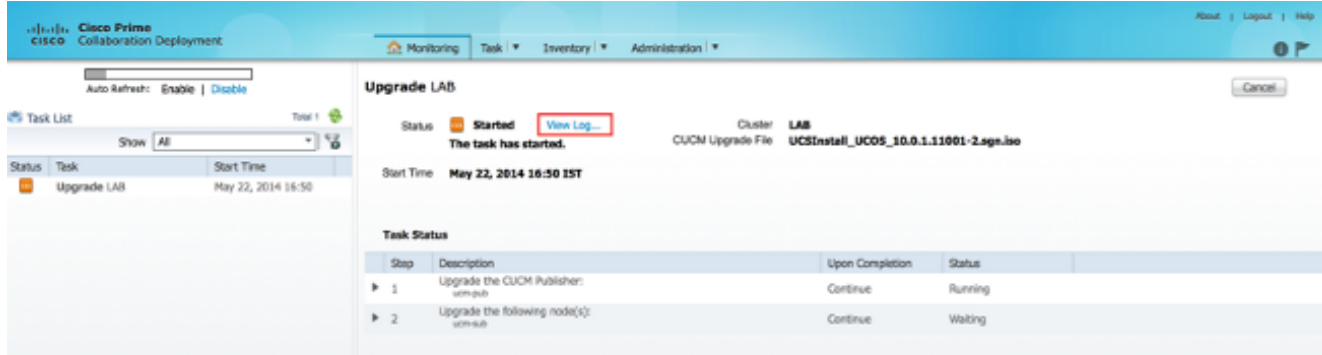

### 系統將顯示View Task Log。

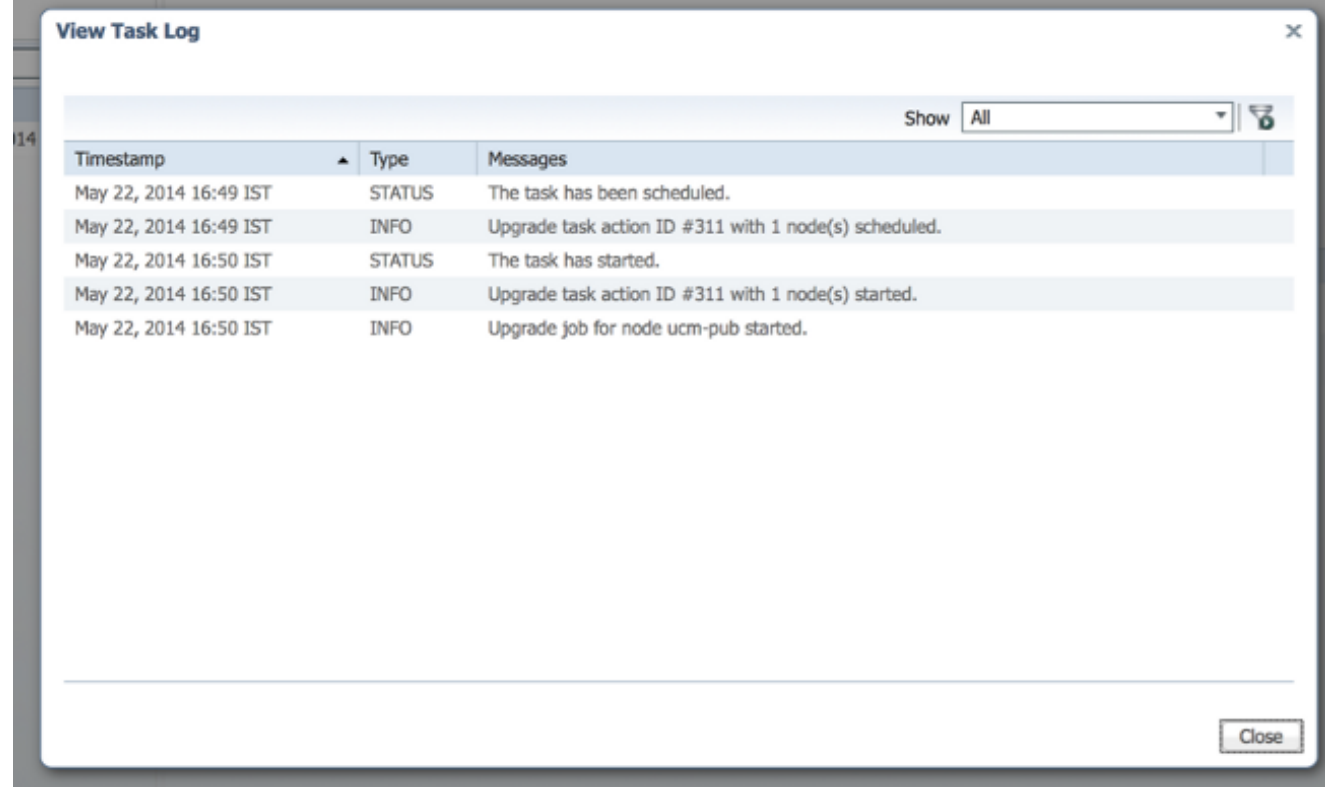

## 疑難排解

本節提供的資訊可用於對組態進行疑難排解。

升級任務中每個步驟的成敗取決於PCD伺服器能否在升級過程中收到來自群集中每個伺服器的響應 。如果升級失敗,請直接在Unified Communications節點上驗證COP檔案安裝狀態。下一步是收集 安裝和升級日誌並檢查失敗的原因。

也可使用file get install /\*命令從CLI收集安裝日誌。

此外,還可以使用file get activelog tomcat/logs/ucmap/log4j/\* 命令獲取PCD主應用程式日誌。